## GD01 新固件串口透传测试方法

1.局域网透传:

1.1 方法一

1.1.1 网线一端连接模块 WAN 口,一端连接路由器 LAN 口。

1.1.2 路由器后台查看分配给设备的 ip 或者使用 discover 网络搜索工具局域网内 搜索。

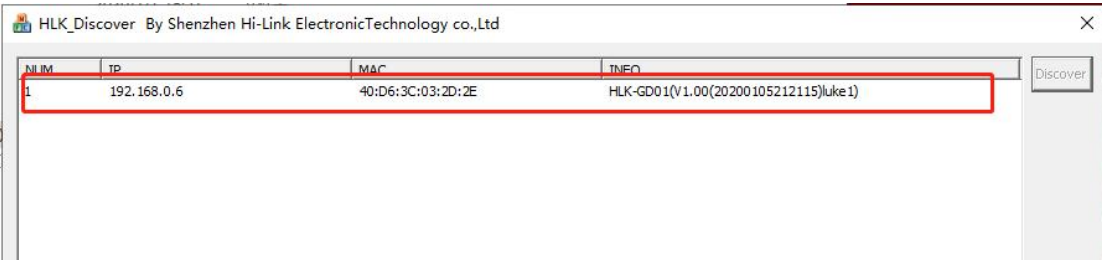

1.1.3 模块为 TCPServer 时

模块默认为 tcpserver,端口 8080。此时打开串口测试工具,选择相应串口。

1)串口查看方法:USB 串口连接模块后,右击我的电脑——管理——设备管理中查看正确 串口号.

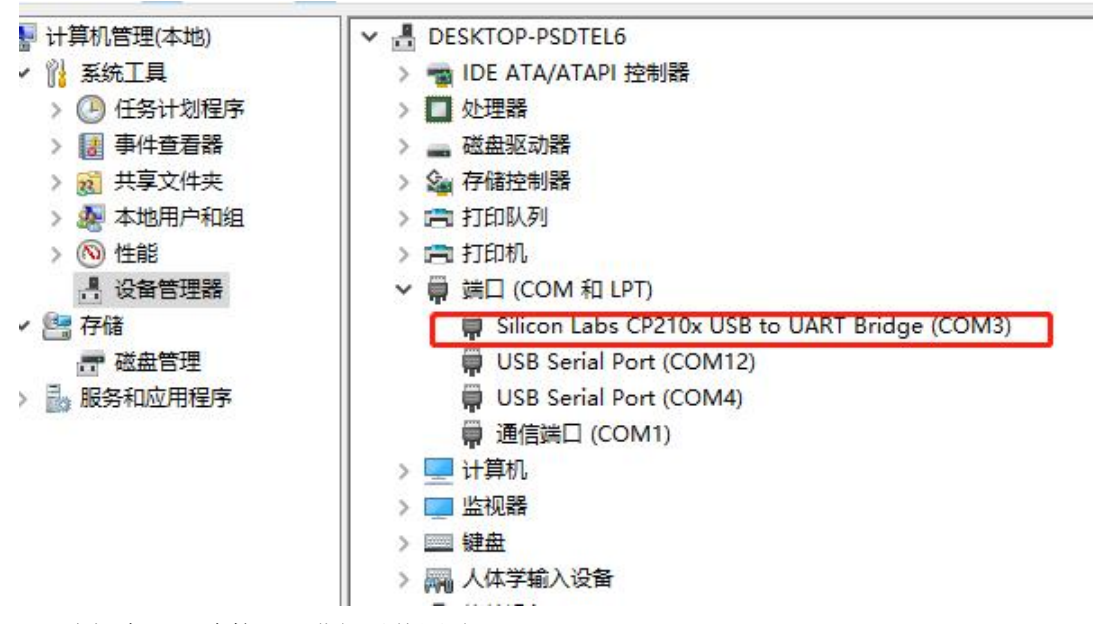

2) 选择串口, 连接 tcp 进行透传测试。

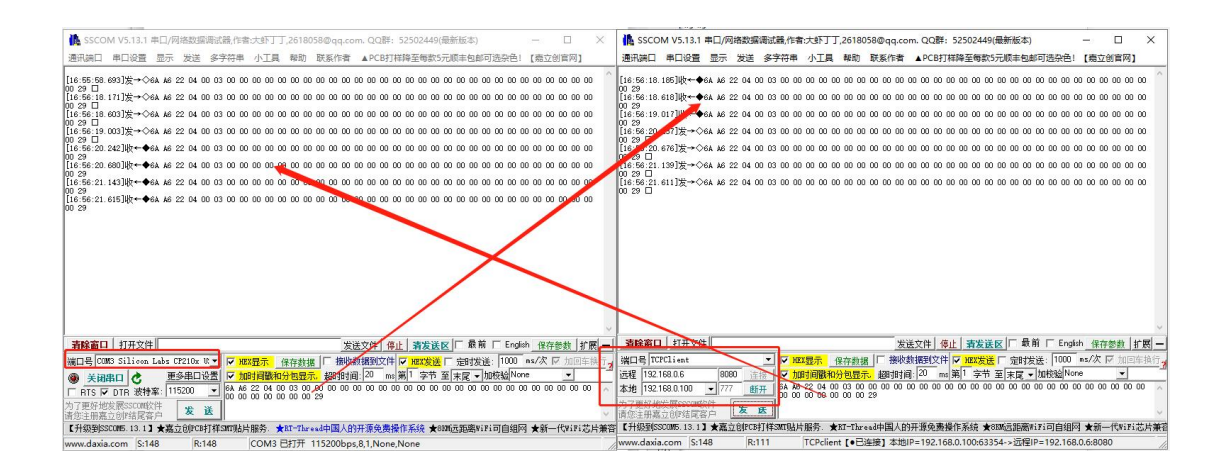

**HLK-GD01 Serial2Net Settings** 

#### 1.1.4 模块为 TCPClient 时

1)用模块 ip 进入页面,设置模块串口参数

# **Hi-Link**

**WIRELESS-N ROUTER IEEE 802.11N** 

#### $\frac{1}{2}$  and

HLK-GD01 **Serial2Net Settings Advance Settings UART 2 Settings** 

**E** Administration

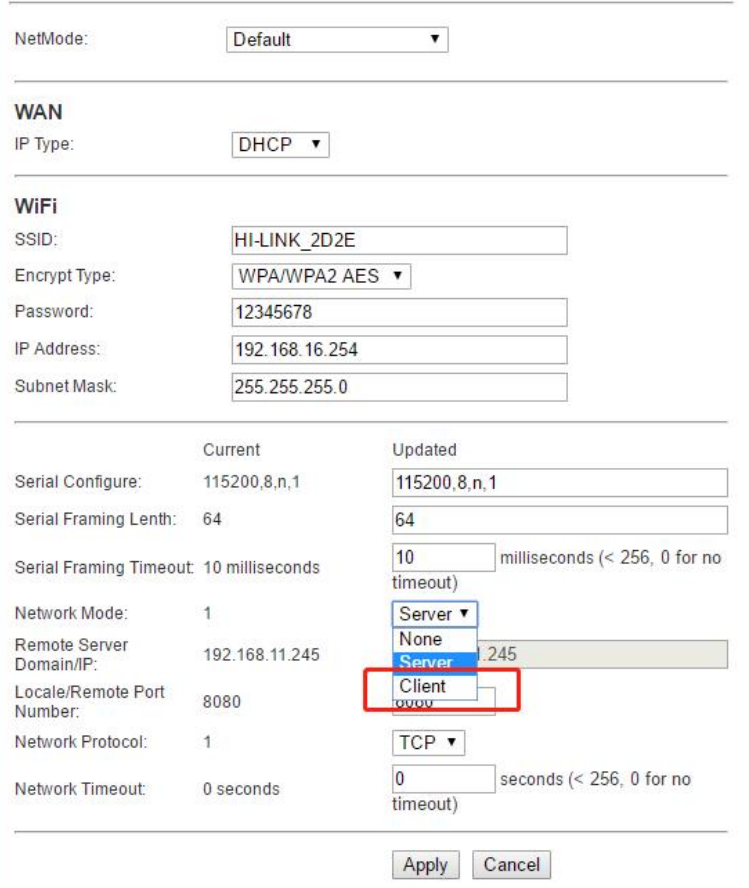

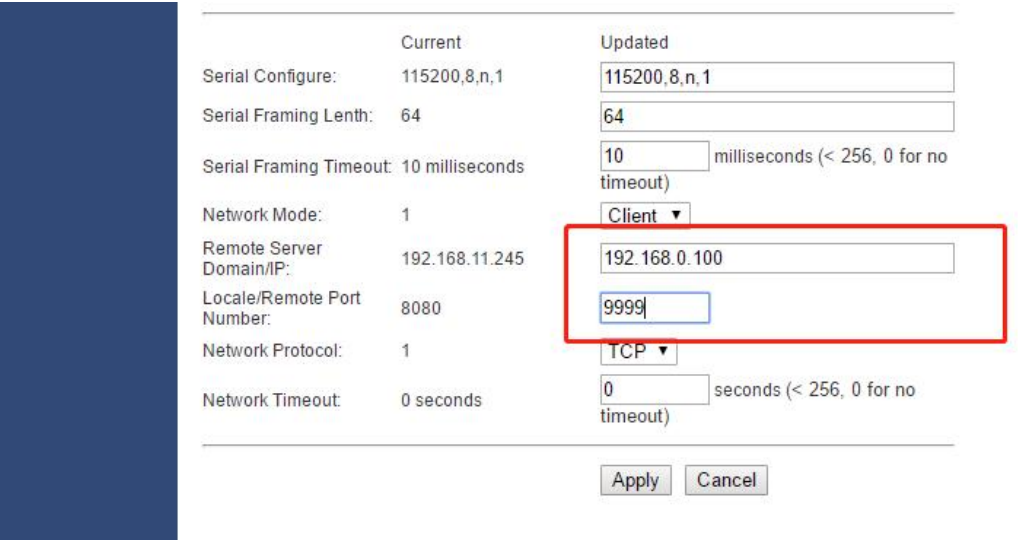

- 2) 设置 tcp 服务器 ip 以及端口, 点击 apply 提交。(这里以电脑模拟服务器)
- 3)模块重启后打开串口工具建立连接

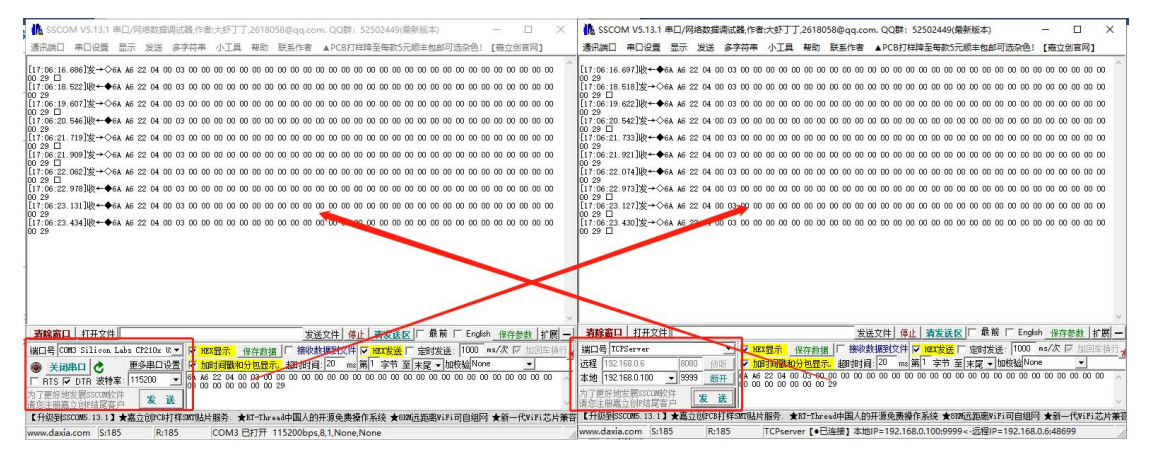

#### 1.2 方法二

连接模块 WiFi 透传, 此时 ip 为默认 192.168.16.254, 透传方法同 方法一 1.1.3 后。

#### 1.3 方法三

1.3.1 给模块配置 WiFiSTA 模式

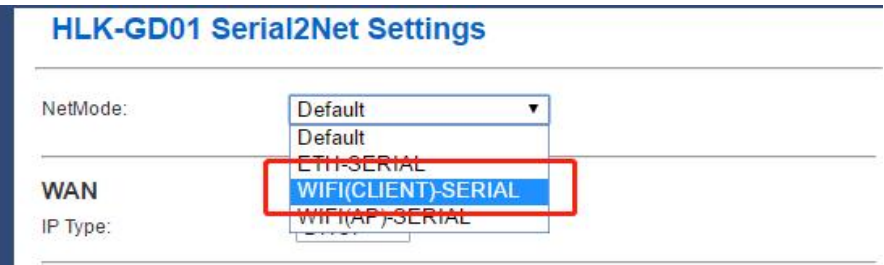

#### **HLK-GD01 Serial2Net Settings**

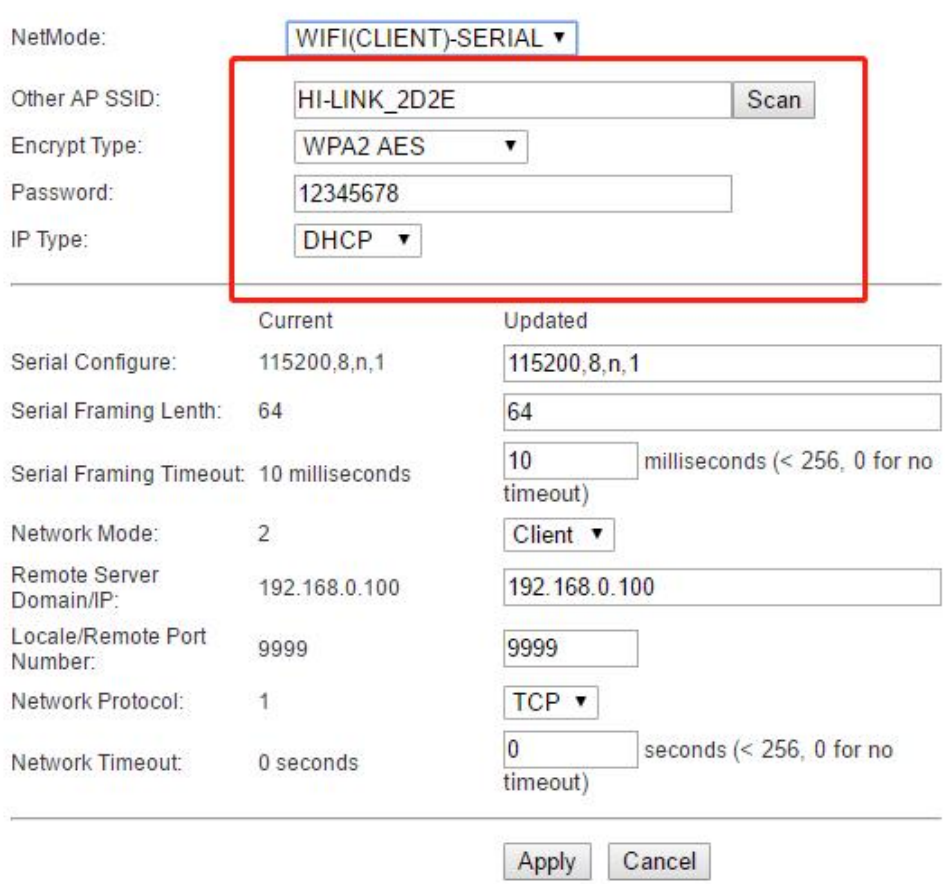

输入路由器账号密码,此时 ip 为路由器分配 ip。具体透传同 1.1.3 后。

### 2.远程透传

远程透传条件:插入 4g 卡,确保模块可以正常上网。 默认模式下,配置模块的串口参数,连接服务器。

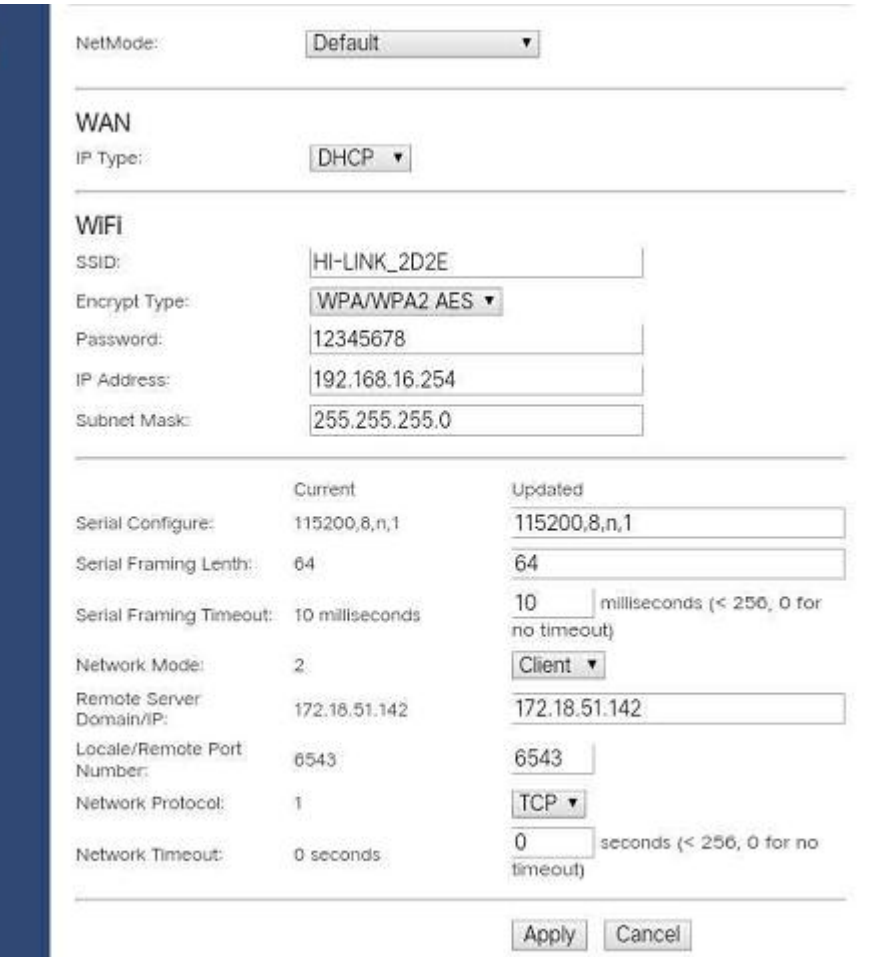

ngs gs

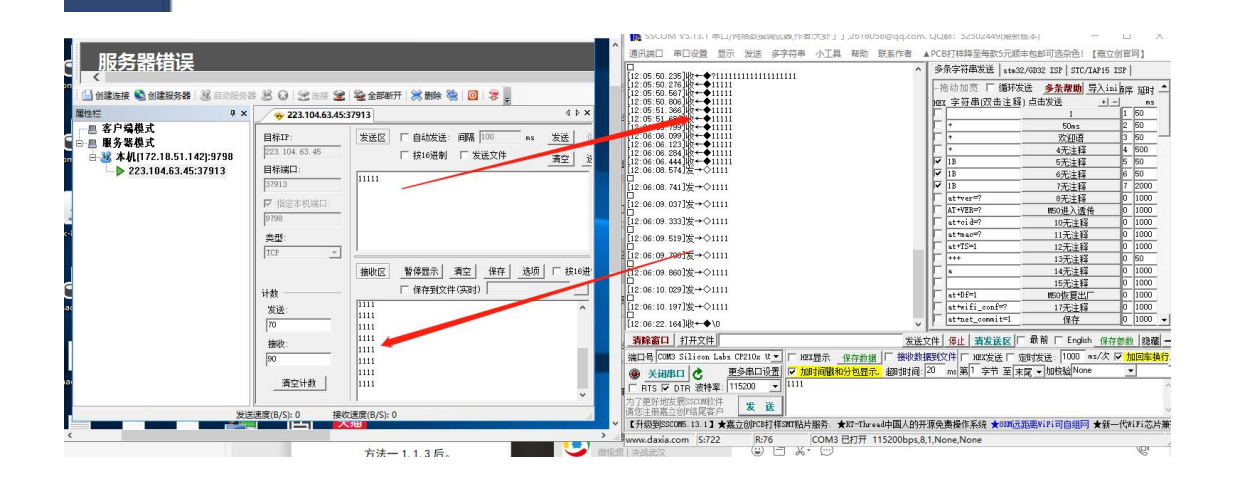